### Title

# SunRav BookEditor

Powerful e-Textbook creator member of SunRay BookOffice

# Contents

- Working with book (manual)
- Working with chapters
- Working with text
- Working with program
- BookEditor settings
- Printing
- How to register
- Our software

### Purpose

SunRav BookEditor is used for creating and editing different electronic books and manuals. Any book can consist of an unlimited number of chapters, sections and subsections.

#### **Features**

- Text with various visual effects (various fonts, bold, italics, underlined, line-through characters, characters with a line above them, subscript and superscript characters, etc.)
- Creating CHM, HTML, PDF, RTF and Custom documentation.
- Compiling EXE books.
- Supporting text styles
- Paragraphs with different visual effects: numbered/bulleted/alphabetical lists, borders, background colors, alignment, indentions, line spacing, etc.
- Supporting <u>images</u> and any <u>OLE-objects</u>
- Supporting tables. Tables can be nested.
- Supporting various standard Windows <u>control elements</u>: buttons, lists, combo boxes, radio button groups, etc.
- Importing all documents of the HTML, RTF, TXT formats to a particular directory.
- If you have MS Office installed on your computer, you can also <u>import</u> and export your books from (to) MS Office files: DOC, XLS, etc.
- Working with files of the CHM format: <u>importing</u> books from this format and <u>compiling</u> them into this format. The program will help you create help files for your software products quite easily.
- A variety of <u>links</u> can make it easier to navigate a book and run different documents and programs.
- Integration with the <u>SunRay TestOfficePro</u> package you can insert links to tests into your manuals so the user can pass a test when studying your manual.
- Moving sections in a book.
- Opening a book (a file with the .srb extension) by dragging it from Windows Explorer to the main window of BookEditor.
- Previewing created books in SunRav BookReader.
- Moreover, the size of electronic books and manuals is as small as possible.

# Working with book (manual)

- Book properties
  - o General
  - o PDF
  - o CHM
  - o HTML
  - o HTML menu
  - o Custom
  - o Security
    - Passwords
- Exporting a book
  - CHM documentation
  - HTML documentation
  - o PDF documentation
  - RTF documentation
  - Custom documentation
  - Templates
    - Template language
    - Loops
    - Macros
    - Conditions
    - Comments
- Importing a book
  - Importing a folder
  - Importing CHM files
- Compiling an EXE book
- Packing
- Viewing a book in BookReader
- Fonts
- Service
  - Reindexing chapters
  - O Removing all styles from the book
  - Inserting table of contents
  - Copying background
  - o Word count

# Book properties

- Main
- CHM
- HTML
- HTML menu
- Security

# General

Title - the title of the book. This title will be shown on the title bar of <u>SunRav BookReader</u>. Show description – if this checkbox is selected, the description window will appear before the book is opened. You can enter the description in the field below the checkbox.

#### **PDF**

#### Main

Compression - Determine whether PDF page streams are compressed or not. By using compression the file will be made reasonably smaller. On the other hand, compression will create binary data rather than ASCII data. While "deflate" produces the smallest files, "run-length" compression is compatible even with very old PDF reader programs.

Resolution - Sets resolution for pages.

PDF Version - Determines the version of the created PDF document.

Auto URL - If set to ON, the text written to a page will be parsed and if substrings 'http://','mailto:','ftp://' are located, a link will be automatically appended to this URL.

*Emulate Standard Font* - If the property is set to ON, "Arial", "Courier New" and "Times New Roman" will be emulated via standard PDF fonts.

EMF I mage As Jpeg - Property determine store images from parsed EMF files as JPEG or as bitmap.

One Pass - The property indicates whether to store previous pages to a file after a new page is created.

Author - The name of the person who created the PDF document.

Keywords - Keywords associated with the PDF document.

Subject - The subject of the PDF document.

Title - The PDF document's title.

#### Page settings

Layout - The page layout to be used when the document is opened.

*Mode* - How the document should be displayed when opened.

Size - Determines the size of standard pages.

Orientation - Uses Orientation to determine if a page is in a landscape or portrait format.

#### Protection settings

*Protection Enabled* - A PDF document can be encrypted to protect its contents from unauthorized access. The property enables encryption of the current PDF document.

Key Length - The length of a crypto key.

*User Password* - A user password for current PDF document. This is the password which will be used to encrypt the file.

Owner Password - An owner's password for current PDF document. The password is required to edit an encrypted PDF file.

Allows - A set of flags specifying which operations are permitted when the document is opened with the user password.

| Members             | Description                         |
|---------------------|-------------------------------------|
| Print               | Print the document.                 |
| Modify<br>Structure | Modify the contents of the document |

| Copy<br>Information  | Copy or otherwise extract text and graphics from the document, (in support of accessibility for disabled users or for other purposes). |
|----------------------|----------------------------------------------------------------------------------------------------|
| Modify<br>Annotation | Add or modify text annotations, fill in interactive form fields.                                                                       |
| Print Hi             | Print the document with high quality                                                                                                   |
| Fill Annotation      | Fill in existing interactive form fields (including signature fields)                                                                  |
| Extract Info         | Extract text and graphics                                                                                                    |
| Assemble             | Assemble the document (insert, rotate, or delete pages and create bookmarks or thumbnail images).                                      |

### Viewer settings.

These settings control how the document is presented on the screen.

| Members        | Description                                                                                                    |
|----------------|----------------------------------------------------------------------------------------------------|
| Hide Tool Bar  | The flag hides the viewer application's tool bars when a document is active.                                                                                   |
| Hide Menu Bar  | The flag hides the viewer application's menu bar when a document is active.                                                                                    |
| Hide Window UI | The flag hides user interface elements in the document's window (such as scroll bars and navigation controls), leaving only the document's contents displayed. |
| Fit Window     | The flag resizes the document's window to fit the size of the first displayed page.                                                                            |
| Center Window  | The flag positions the document's window in the center of the screen.                                                                                          |

Fonts - Specifies a list of fonts not to be embedded.

Press the Scan button to include all document fonts into the list of non-embedded fonts.

### **CHM**

Enhanced decompilation - enables enhanced decompilation.

Folder icons instead of book icons - if this checkbox is selected, the icons in the compiled CHM will look like folders. If it is not selected, the icon will look like books.

Create the list of contents - creates the list of contents or not.

Full-text search - if this checkbox is selected, the compiled CHM file will have a Search tab. It is used for searching the entire book for a phrase or a word.

Note: before a book is compiled into CHM, it is first exported to a set of HTML pages. That is why HTML parameters influence the compiled file.

#### HTML

Two HTML export modes are available:

- 1. Frames produces an HTML book with frames. JavaScript is used for navigation through chapters.
- 2. *No frames* produces an HTML book without frames. JavaScript is not used. Each HTML page contains a TOC.

Use CSS- if this checkbox is selected, the created HTML files will use CSS formatting.

*External CSS*- if the name of a CSS file is specified, the CSS declarations will be saved to this file; otherwise, CSS will be saved to an HTML page directly.

Template - select a required template from the drop-down list.

### HTML menu

Contents menu theme - specifies the appearance of the menu.

Menu size - specifies the width of the menu in percents.

Show menu frame - specifies if the menu frame will be displayed.

Changing menu size is possible - specifies if it will be possible to change the menu width.

Scrolling mode. It can be:

- o Auto automatic mode.
- o Yes you can scroll the menu up and down.
- o No- you cannot scroll the menu.

#### Custom

Template - a template used to create a document (documents).

*Create* - specifies the method for creating a document: a single file containing all the chapters or multiple files (one file for each chapter).

File Name Mask - is used if a number of documents is created. The use of the following masks (templates) is possible:

- o %title% a chapter title
- o %fulltitle% the full title of a chapter including all the parent chapters
- o %index% the order number of a chapter (e.g., 120)
- o %index2% the order number of a chapter containing 7 digits (e.g., 0000120)
- o %id% a chapter ID

### Security

Use the *Passwords* group to specify passwords for:

*Viewing the book* - if a password for viewing the book is set, you can view the book in SunRav BookReader only if you enter the correct password.

Editing the book - if a password for editing the book is set, you can edit the book in SunRav BookEditor only if you enter the correct password

Allow printing - if this checkbox is selected, you can print the book from SunRav BookReader.

Allow copying the contents of the book to the Windows clipboard - if this checkbox is selected, you can copy any part of the book to the Windows clipboard.

Open the book from a CD only - if this checkbox is selected, you can open the book in SunRav BookReader only if it is on a CD.

*CD only message* - if the Open the book from a CD only option is on and you are trying to open a book from another device, the specified message is displayed.

Use the *Trial* group to limit reading of book.

*Trial period enabled* - if this checkbox is selected, the reading period of a book is limited. Please specify the details of limitations by selecting checkboxes below.

*Read count* - if this checkbox is selected, the reading period of a book is limited by the quantity defined in the field below.

*Read days* - if this checkbox is selected, the reading period of a book is limited by the number of days defined in the field below.

*Read before* - if this checkbox is selected, the reading period of a book is limited by the date defined in the field below.

*Trial expired hyperlink* - type the hyperlink for buying the book.

# **Passwords**

You can use a password to protect the contents of a book against being edited or viewed.

To set a password for a book, press F10. Use the Passwords group to enter the password for viewing in the *Viewing* field and the password for editing in the *Editing* field.

# Exporting a book

- CHM documentation
- HTML documentation
- PDF documentation
- RTF documentation
- Custom documentation
- Compiling EXE book

#### CHM documentation

To create a CHM book, please do the following:

- 1. Press F10 key to open Project settings dialog.
- 2. Select the HTML tab.
- 3. Specify the required settings (including Template).
- 4. Select the CHM tab.
- 5. Specify the required settings.
- 6. Press OK to confirm changes.
- 7. Select the File/Export... menu item or press the Ctrl+Shift+C shorcut keys. Use the dialog box to select the Compiled Help Files type from the drop-down list, select a folder and a file and click OK.

To compile a book into a file of the CHM format, you should select the File/Export... menu item. Use the dialog box to select the folder and the file and click OK.

You will have to install Microsoft HTML Workshop to be able to compile a book into the CHM format. This program is a freeware and you can download it from the Microsoft site.

Download Microsoft HTML Workshop

See. Configuring exporting to the CHM format.

#### HTML documentation

To create an HTML book, please do the following:

- 1. Press the F10 key to open <u>Project settings dialog</u>.
- 2. Select the HTML tab.
- 3. Specify the required settings (including <u>Template</u>).
- 4. Select the HTML menu tab.
- 5. Specify the required settings.
- 6. Press OK to confirm changes.
- 7. Select the File/Export... menu item or press the Ctrl+Shift+H shorcut keys. Use the dialog box to select the HTML Files type from the drop-down list, select a folder and a file and click OK.

# PDF documentation

To create a PDF book, select the File/Export... menu item or press the Ctrl+Shift+P shorcut keys. Use the dialog box to select the PDF Files type from the drop-down list, select a folder and a file (or type it) and click OK.

You may set up <u>PDF options</u> by pressing F10 key and selecting the PDF tab.

# RTF documentation

To create an RTF book, select the File/Export... menu item or press the Ctrl+Shift+R shorcut keys. Use the dialog box to select the Rich Text Files type from the drop-down list, select a folder and a file and click OK.

#### Custom documentation

To create custom documentation, please do the following:

- 1. Press the F10 key to open Project settings dialog.
- 2. Select the Custom tab.
- 3. Select a required Template.
- 4. Select file creation mode. If the Multiple files mode is selected, specify File name mask.
- 5. Press OK to confirm the changes.
- 6. Select the File/Export... menu item or press the Ctrl+Shift+M shorcut keys. Use the dialog box to select the Custom format type from the drop-down list, select a folder and a file and click OK.

### **Templates**

Templates separate data from presentation and let you change the format of the output text. BookEditor takes a template (a regular string with XML-like tags) as input and produces output.

With templates producing text in different formats, it is as easy as ABC - you specify the template and let BookEditor supply data to the generator. The rest is defined by the template. Whenever you need a plain text, XML or HTML, SGML, CSV or custom text document, you get any of them by just selecting a required template.

SunRav BookEditor passes the data to the generator on request, i.e. when SunRav BookEditor comes across a <macro> tag. Several tags let you implement loops and conditions and comment some parts of the template. The information represented as a plain text in the template is output without changes (with except of tag processing which might cause repetition or exclusion of information).

Using templates, you will extend the power and flexibility of text reporting in SunRav BookEditor without efforts.

### Template language

#### Description

Each template is a string that contains zero or more text characters and zero or more control tags. Tag is a case-sensitive character sequence that is enclosed in the < and > characters. Each tag has a name - an alphanumeric sequence of characters.

Each tag can have one or more parameters represented as the name="value" pair. Each tag must either be closed or have a closing pair.

```
Example.
<macro name="MacroName"/>
<if name="condition"></if name="condition"></if
</pre>
```

Unlike XML and HTML languages, each control tag including closing tags must have a non-empty "name" parameter as shown in the above example for the if tag.

When a prefix is defined, for example, to #, the tag will look like

```
<#if name="condition"><#/if name="condition">
```

The following tags are defined:

- 1. Loops
- 2. Conditions
- 3. Macros
- 4. Comments

### Loops

#### Loops

#### Syntax:

```
<repeat name="loop name"></repeat name="loop name" >
```

Loops represent the Pascal/C while loop and let SunRav BookEditor process the block zero or more times.

| Loop                              | Description                                                            |
|-----------------------------------|------------------------------------------------------------------------|
| <repeat name="ITEMS"></repeat>    | Run through all chapters of a book.                                    |
| <item></item>                     |                                                                        |
| loop body                         |                                                                        |
|                                   |                                                                        |
|                                   |                                                                        |
| <repeat name="SECTIONS"></repeat> | Run through all (only 2 in the current version) columns of a book TOC. |
| <section></section>               |                                                                        |
| loop body                         |                                                                        |
|                                   |                                                                        |
| <pre></pre>                       |                                                                        |

#### Example

```
<repeat name="ITEMS">
<ITEM>
<repeat name="SECTIONS">
<SECTION>
<if name="SectionIndexIs" eq="1">
<macro name="CURITEMTITLE"/> // Chapter title
<else name="SectionIndexIs"/>
<macro name="CURITEMID"/> // Chapter ID
</if name="SectionIndexIs">
</if name="SectionIndexIs">
</if name="SectionIndexIs">
</if name="SectionIndexIs">
</if name="SectionIndexIs">
</if name="SectionIndexIs">
</irepeat name="SectionIndexIs">
</irepeat name="ITEMS"></irepeat name="ITEMS"></ir></ir><//a>
```

# Macros

#### Syntax:

<macro name="macro name"/>

Macros let the SunRav BookEditor substitute some information in the place of macro.

| Macros                                       | Description                     |  |  |
|----------------------------------------------|---------------------------------|--|--|
| Used in <repeat name="ITEMS"> only.</repeat> |                                 |  |  |
| CURITEMTITLE                                 | Chapter title                   |  |  |
| CURITEMID                                    | Chapter ID                      |  |  |
| CURITEMINDEX                                 | Chapter index                   |  |  |
| CURITEMLEVEL                                 | Chapter level                   |  |  |
| CURITEMTEXT                                  | Chapter text                    |  |  |
| CURITEMSAFETEXT                              | Chapter HTML safe text          |  |  |
| CURITEMHTML                                  | Chapter HTML formatted text     |  |  |
| CURITEMRTF                                   | Chapter RTF formatted text      |  |  |
| FOLDERIMG                                    | Folder image hyperlink          |  |  |
| LINEIMG                                      | Connecting image hyperlink      |  |  |
| Current chapter related                      |                                 |  |  |
| ITEMTITLE                                    | Chapter title                   |  |  |
| ITEMID                                       | Chapter ID                      |  |  |
| ITEMINDEX                                    | Chapter index                   |  |  |
| ITEMLEVEL                                    | Chapter level                   |  |  |
| ITEMTEXT                                     | Chapter text                    |  |  |
| ITEMSAFETEXT                                 | Chapter HTML safe text          |  |  |
| ITEMHTML                                     | Chapter HTML formatted text     |  |  |
| ITEMRTF                                      | Chapter RTF formatted text      |  |  |
| ITEMKEYWORDS                                 | Chapter keywords                |  |  |
| Book related                                 |                                 |  |  |
| BOOKHEADER                                   | Book header                     |  |  |
| BOOKFOOTER                                   | Book footer                     |  |  |
| BOOKHTMLHEADER                               | Book HTML formatted header      |  |  |
| BOOKHTMLFOOTER                               | Book HTML formatted footer      |  |  |
| BOOKTITLE                                    | Book title                      |  |  |
| BOOKCHARSET                                  | Book charset                    |  |  |
| BOOKDESCRIPTION                              | Book description                |  |  |
| BOOKHTMLDESCRIPTION                          | Book HTML formatted description |  |  |

# Conditions

#### Conditions

#### Syntax:

Conditions let SunRav BookEditor put one of two parts of a template to an output document. Blocks enclosed in the <if> tag are not limited to a plain text and can contain other control tags.

| Condition                     | Description                                                                                                    |
|-------------------------------|----------------------------------------------------------------------------------------------------|
| Beeeroningening               | Evaluates the book contents column number. True if the current column index is equal, lower than or greater than the specified number.                                                 |
| number"}                      | 0 - chapter title column<br>1 - chapter ID column                                                                                                    |
| {eq="number" lt="number" gt=" | Evaluates the book chapter order number. True if the current chapter number is equal, lower than or greater than the specified number  0 - chapter title column  1 - chapter ID column |
| {eq="number" lt="number" gt=" | Evaluates the book chapter nested level. True if the current chapter level is equal, lower than or greater than the specified number 0 - chapter title column 1 - chapter ID column    |

# Comments

#### Syntax:

```
<comment name="name"/> or
<comment name="name">...</comment name="name">
```

Comments are not processed and are thrown away. Comments exclude the part of a template they wrap from processing. Comments can be nested.

# Importing a book

SunRav BookEditor can import documents of various formats so the process of creating books and manuals is very quick as you use the completed material you already have. You can import documents separately or several at a time.

- Importing (inserting) a document into the current chapter.
- Importing all documents located in a particular folder.
- Importing <u>CHM documents</u>.

### Importing a folder

You can import several documents at a time. A new section will be created for each document and you will be able to move and rename these sections. Importing a book is the fastest way to turn numerous files of different formats into one book.

To import a folder, you should:

- 1. Select the File/Import/Folder... menu item or click the button.
- 2. Use the dialog box to select the type of the documents to be imported and click OK.
- 3. Use the dialog box to select the folder containing the documents you want to import and click OK.

To be able to import MS Office documents, you must have MS Office installed on your computer.

There are two ways of importing HTML documents: using either the MS Office converter or the built-in converter. To import documents using the MS Office converter, you should have it installed on your computer. In the dialog box for selecting the format of files being imported, select HTML Document to use the MS Office converter or HTML files to use the SunRav BookEditor converter.

The MS Office converter can convert MS WORD (doc) documents of all previous versions except the current one. For example, MS Office XP can import WORD documents created in WORD versions up to WORD2000 inclusive. But it cannot import files created in WORD XP. If you want to import WORD XP files, you should save them either in one of the previous versions of WORD or in the RTF format (the latter is preferable).

# Importing CHM files

You can import the contents of a CHM file.

To import a file of the CHM format, select the File/Import/CHM file... menu item. Use the dialog box to select the file to be imported and click OK.

# Compiling an EXE book

It is possible to create e-textbooks in the .EXE format, thus eliminating the need for students to have the SunRav BookReader module.

To compile a book into a file of the .EXE format, you should press the F9 key. Use the dialog box to select the folder and the file and click OK.

# Packing

It is possible to place e-textbooks in the ZIP archive.

To place a book into an archive, you should press the Shift+Ctrl+P keys. Use the dialog box to select the folder and the file and click OK.

# Viewing a book in BookReader

While editing a book, you can open it in SunRav BookReader at any time. To do this, press F4 or the 🎜 button.

# **Fonts**

It is possible to distribute fonts along with the book. This can be needed if the book uses non-standard fonts, which may not be installed on the user's computer.

To include fonts into the book:

- 1. Create the Fonts folder
- 2. Copy all necessary fonts to this folder. Fonts usually can be found in the Windows/Fonts folder.
- 3. Distribute this folder with the book.

# Service

- Removing all styles from the book
- Inserting table of contents
- Copying background
- Word count

# Reindexing chapters

#### Reindexing chapters

To re-index all chapters:

- 1. Select the Chapter/Rename menu item.
- 2. Enter the first ID and interval between subsequent ID.
- 3. Select range of sections, for which you want to reindex ID.
- 4. If you need to update links (it is recommended to do this otherwise links will not work or will point to wrong chapters), mark the necessary checkbox.

Removing all styles from the book To remove all styles from the book select the Service/Remove all styles menu item.

# Inserting table of contents

To insert the table of contents into chapter body:

- 5. Select the Service/Insert TOC menu item or press Shift+Ctrl+T.
- 6. Select first chapter and interval between subsequent ID.
- 7. Select chapters to be inserted: all or specific chapter only.
- 8. If you want to insert all subchapters, mark the Including all subchapters checkbox.
- 9. Select the color of links for the table of contents.
- 10. Press OK.

# Copying background

To copy the background of the current chapter into all other chapters of the book select the Service/Copy background or press Shift+Ctrl+K.

See also Chapter background.

| Word count                                                                 |  |  |  |  |
|----------------------------------------------------------------------------|--|--|--|--|
| To count the total number of words in the book, select Service/Word Count. |  |  |  |  |
|                                                                            |  |  |  |  |
|                                                                            |  |  |  |  |
|                                                                            |  |  |  |  |
|                                                                            |  |  |  |  |
|                                                                            |  |  |  |  |
|                                                                            |  |  |  |  |
|                                                                            |  |  |  |  |
|                                                                            |  |  |  |  |
|                                                                            |  |  |  |  |
|                                                                            |  |  |  |  |
|                                                                            |  |  |  |  |
|                                                                            |  |  |  |  |
|                                                                            |  |  |  |  |
|                                                                            |  |  |  |  |
|                                                                            |  |  |  |  |
|                                                                            |  |  |  |  |
|                                                                            |  |  |  |  |
|                                                                            |  |  |  |  |
|                                                                            |  |  |  |  |
|                                                                            |  |  |  |  |
|                                                                            |  |  |  |  |
|                                                                            |  |  |  |  |
|                                                                            |  |  |  |  |
|                                                                            |  |  |  |  |
|                                                                            |  |  |  |  |
|                                                                            |  |  |  |  |

# Working with chapters

## Creating new chapter

To create a new chapter, click the button or press Shift + Ctrl + Ins. Then specify the name of the new chapter and press Enter.

### Editing chapter

To change chapter name:

- 1. Select chapter.
- 2. Click the Datton or press F2. Then specify the new chapter name and press Enter.

To change chapter ID:

- 11. Select chapter.
- 12. Press Ctrl+F2. Then specify the new chapter ID and press Enter.

Any chapter can be hidden/shown for the BookReader program.

To change chapter visibility:

- 1. Select chapter.
- 2. Mark or clear the checkbox to the left of the chapter name.

### Deleting chapter

To delete a chapter:

- 1. Select chapter.
- 2. Click the 🔓 button.
- 3. Confirm deletion.

### Exporting chapter

A chapter can be exported into various formats: text (including Unicode), RTF, HTML, Word.

To export a chapter:

- 1. Select chapter.
- Select the Export menu item or press Shift + Ctrl + E.
- 3. Select file type to export.

4. Specify the filename and press OK.

## Printing chapter

To print the current chapter, select the Print/Print chapter menu item or press Ctrl+Alt+P.

To preview what would be printed, select Print/Chapter print preview menu item.

### Sorting chapters

To sort chapters:

- 1. If you want to sort chapters including all subchapters, mark the G Chapter/Sort/Recursively checkbox.
- 2. Select the **1** Chapter/Sort/Ascending or **!** Chapter/Sort/Descending menu item to perform ascending sort or descending sort.

Warning! It is impossible to undo sorting! It is recommended that you make a backup copy of the file before sorting.

### Chapter background

To set background color and/or picture for the chapter:

- 1. Press the button or press Shift + Ctrl + B.
- 2. In the dialog that will appear, select background color.
- 3. Select background picture and specify how it will aligned on the page.
- 4. Press OK to confirm your actions.

See also Copying background.

#### Keywords

You can specify a set of keywords for each chapter. With keywords, the search in SunRav BookReader is much faster.

To specify a set of keywords and (or) key phrases, enter them in the lower Keywords input field. Words and phrases should be separated with commas.

| Copyright © 2002-2014, SunRav Software |  |  |  |
|----------------------------------------|--|--|--|

SunRav BookEditor TM

# Working with text

- Insertion
  - o Inserting images
  - o <u>Inserting files</u>
  - O Inserting OLE objects
  - O Inserting Windows control elements
  - Inserting horizontal lines
- Links
  - Internal links
  - Links to tests
  - O Links to books
  - O Links to documents
  - Internet links
  - o Pop-up links
  - o Bookmarks
- Hint
- Editing object properties
- Spell checking

# Insertion

You can insert the following elements into any section:

- Files (documents)
- <u>Images</u>
- <u>OLE objects</u> (formulas, tables, diagrams, sounds, videos, etc.)
- Windows components
- Horizontal lines
- Tables

# Inserting images

You can insert different images of the jpg, jpeg, png, gif, bmp, dib, ico, emf and wmf formats into a chapter.

To do this, you should do the following:

- 1. Place the cursor where you want to insert an image.
- 2. Press Ctrl+Shift+P, or click the button.
- 3. Use the standard dialog box to select the image to be inserted.

Another way is to use the Drag'n'Drop technology.

- 1. Place the cursor where you want to insert an image.
- 2. Left-click the image file in Windows Explorer or another file manager (for example, Total Commander), drag it to SunRav BookEditor and release the button.

# Inserting files

You can insert (import) various documents into a section:

- Rich Text Format (RTF) files.
- HTML documents.
- DOCX documents.
- Text files.

If you have Microsoft Office installed on your computer, SunRav BookEditor will be able to import its formats as well:

- Word documents (doc)
- Excel documents (xls)
- HTML documents
- Windows Write
- etc.

To insert a document (a file) into a chapter, you should place the cursor where you want to insert it and press Shift + Alt + F or do the following:

- 1. Place the cursor where you want to insert the file.
- 2. Click the 🙀 button.
- 3. Use the standard dialog box to select the file type and the file to be inserted.

# Inserting OLE objects

You can insert any OLE objects such as formulas (Microsoft Equation), tables, diagrams, sounds, videos, etc. into a section. For that purpose, you should do the following:

- 1. Place the cursor where you want to insert an OLE object.
- 2. Click the button.
- 3. Specify the settings of the OLE object.
- 4. Use the standard dialog box to select the OLE object.

# Inserting Windows control elements

## Inserting Windows control elements

You can insert some standard elements of the Windows interface into your book. You can insert them by pressing the  $\equiv$  button :

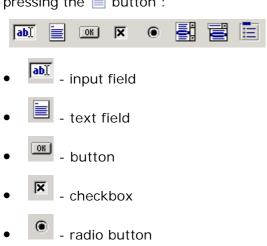

- list box

Illi - radio group

# Inserting horizontal lines

To insert a horizontal line, you should do the following:

- 1. Place the cursor where you want to insert a horizontal line.
- 2. Press the Shift + Alt + L shortcut keys.

# Links

You can use various links in your books. There are 5 main types of links:

- 1. Internal links (links to the sections of a book).
- 2. Links to tests.
- 3. Links to other books.
- 4. Links to documents or programs.
- 5. Internet links.

A text or an image can be used as a link. Each textual link is underlined and colored blue.

See also: Bookmarks, Pop-up Links

## Internal links

Clicking this type of a link, you will open a chapter (a textbook section). To create such a link, do the following:

- 1. Write the link text.
- 2. Select it.
- 3. Press the button or the Shift + Alt + H key shortcut.
- 4. In the popped-up dialog box:
  - O Select a chapter title in the Target drop-down list.
  - O If you want to create a link to a bookmark, select it in the Bookmark list.
  - If you want to create a <u>pop-up link</u>, select the Pop-up Link checkbox and edit, if necessary, the pop-up link parameters.

### Links to tests

When you click this type of a link, a test opens and you can <u>pass a test</u>. To create such a link, do the following:

- 1. Write the link text.
- 2. Select it.
- 3. Press the button or the Shift+Alt+H key shortcut.
- 4. In the popped-up dialog box, enter a test file name in the Target field. For example, logica.srt.

The test should be stored in one of the following locations:

- In the SunRav BookEditor or SunRav BookReader program directory. I.e., if you run a test from SunRav BookReader, the test should be in the following directory:
   C:\Program Files\SunRav BookOffice\BookReader.
- In the program tests subdirectory. For example,
   C:\Program Files\SunRav BookOffice\BookReader\tests.
- In the <u>tTester</u> program directory. For example,
   C:\Program Files\SunRav TestOfficePro\tTester.
- In the tests subdirectory of the <u>tTester</u> program. For example,
   C:\Program Files\SunRav TestOfficePro\tTester\tests.
- In another location. In this case, a full path to the test should be specified. For example, C:\Tests\logica.srt.

### Links to books

When you click this type of a link, another book opens. To create such a link, do the following:

- 1. Write the link text.
- 2. Select it.
- 3. Press the button or the Shift+Alt+H key shortcut.
- 4. In the popped-up dialog box, enter a book file name in the Target field. For example, MyBook.srb.

The book file should be stored in one of the following locations:

- In the SunRav BookEditor or SunRav BookReader program directory. I.e., if you run a document from SunRav BookReader, the document should be in the following directory: C:\Program Files\SunRav BookOffice\BookReader.
- In the program books subdirectory. For example,
   C:\Program Files\SunRav BookOffice\BookReader\docs.
- In another location. In this case, a full path to the document should be specified. For example,
   C:\MyDocs\Mathematics.doc.

Besides opening a book, you can open a certain chapter at once. For that purpose, specify a chapter ID after the book file name: /id 100 - opens the chapter whose ID is equal to 100.

You can also set the command line parameters to specify some parameters of the book being opened. For example,

breader.exe "C:\MyBooks\SunRav BookOffice.srb" /id 100 /theme Office2003 /tbfav- /tbfile+ /menu-/posx 0 /posy 0

In this case, when you run the program, the C:\MyBooks\SunRav BookOffice.srb book will open, the chapter ID is equal to 100 will open, Office2003 will be the visual theme of the program, the Favorites toolbox and the main menu will be hidden, the File toolbox will be displayed, the program window will be displayed in the upper left corner of the screen.

If the path to a book file is not specified, the program will search for it in the program folder or in the Books subfolder.

### Links to documents

When you click this type of a link, a document or a program opens. To create such a link, do the following:

- 1. Write the link text.
- 2. Select it.
- 3. Press the button or the Shift+Alt+H key shortcut.
- 4. In the popped-up dialog box, enter the filename of a document or a program in the Target field. For example, readme.txt.

The file of a document or a program can be stored in the following locations:

- In the SunRav BookEditor or SunRav BookReader program directory. I.e., if you run a document from SunRav BookReader, the document should be in the following directory: C:\Program Files\SunRav BookOffice\BookReader.
- In the program docs subdirectory. For example,
   C:\Program Files\SunRav BookOffice\BookReader\docs.
- In another location. In this case, a full path to the document should be specified. For example,
   C:\MyDocs\Mathematics.doc.

## Internet links

Clicking this type of a link, you will open a page in the Internet or a mail program to write a message. To create such a link, do the following:

- 1. Write the link text.
- 2. Select it.
- 3. Press the 🚺 button or the Shift+Alt+H key shortcut.
- 4. In the popped-up dialog box, enter the URL (address) of a page in the Internet. For example, <a href="http://www.sunrav.com">http://www.sunrav.com</a>.

## Pop-up links

Starting with version 1.6, links can open in a separate (pop-up) window. It is very convenient, for instance, to make links to short explanations of a text, etc.

Pop-up links have several parameters:

- Left, Right the coordinates of the left upper corner of a pop-up window.
- Wldth, Height the width and the height of a pop-up window.
- Color the background color.
- Style the style of a pop-up window. This can be:
  - O None the pop-up window does not have a frame, a title or any buttons.

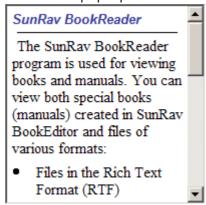

O Single - the pop-up window has a frame, some buttons, a title, but the size of such a window cannot be changed (it can only be maximized or minimized).

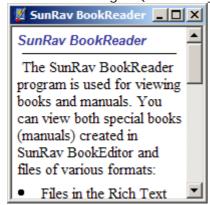

O Sizeable - the pop-up window has a frame, some buttons, a title. The size of such a window can be changed.

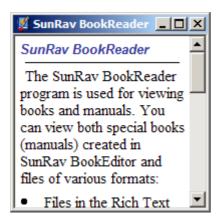

O Dialog - the pop-up window has a frame, a title and a Close button. The size of such a window cannot be changed.

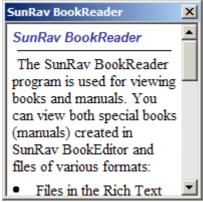

O Tool window - the pop-up window has a frame, a title and a Close button. The size of such a window cannot be changed.

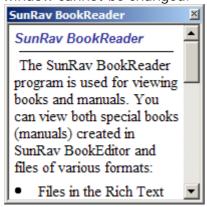

O Size tool window - the pop-up window has a frame, a title and a Close button. The size of such a window can be changed.

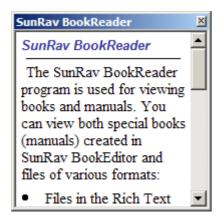

## **Bookmarks**

#### Bookmarks

You can place a bookmark in any location of a text. Bookmarks might be very useful for creating <u>links</u>. They enable opening a certain part of a page specified by a bookmark.

To create a bookmark, do the following:

- 1. Select a text that will be used as a bookmark.
- 2. Press the Shift + Alt + B shortcut.
- 3. Enter the bookmark name in the pop-up dialog box. Bookmarks with the same name cannot be in the same section.
- 4. Press the OK button.

The bookmark will appear in the Bookmark list during link creation.

## Hint

Hint

You can assign a hint to any portion of the text. In this case, the hint will appear above the text when the mouse cursor is located above it. For example: just a hint.

To create a hint:

- 1. Select the portion of the text for which the hint will be created.
- 2. Click the picon or press Ctrl+Alt+T.
- 3. Specify the hint text, select text color and press OK.

To edit the hint:

- 1. Select the text for which you want to edit the hint.
- 2. Click the picon or press Ctrl+Alt+T...
- 3. Edit the hint text and text color. Press OK.

To delete the hint:

- 1. Select the text for which you want to delete the hint.
- 2. Click the 🔀 icon.

# Editing object properties

To edit the properties of elements inserted into the text, you should place the cursor to the right from the element you need and select the Edit/Object properties... menu item for the first three types of elements and Edit/Control element properties... for Windows components.

# Spell checking

To check the spelling of the current chapter, press F7 or select the Service/Spell check menu item.

To configure spell checking:

- 1. Press the **%** button or select the Parameters... menu item or press Shift + CtI+F2.
- 2. Select the Basic tab.
- 3. Press Spell check.
- 4. Set the necessary parameters.
- 5. Select the necessary dictionaries.
- 6. Press OK.

To enable/disable spell check as you type:

- 1. Press the 🎇 button or select the Parameters... menu item or press Shift + CtI+F2.
- 2. Select the Basic tab.
- 3. Mark/clear the Spell check as you type checkbox.
- 4. Press OK.

# Working with program

• Styles

## **Styles**

A style is a set of text parameters such as a font name, a font size, a character set, a color and a style. SunRav BookEditor can work with styles.

To apply a style to a text, you should just select the text and select the style you need from the corresponding drop-down list.

To add a new style, you should:

- Select the text having the style you want to add.
- Select the Style/Add... menu item.
- Enter a name for the new style in the dialog box and click OK.

To delete a style, simply select it and select the Style/Delete... menu item.

To edit a style, do the following:

- Select a text having the style you want.
- Select the Style/Replace... menu item.
- Enter the name of the style you want to edit in the dialog box and click OK.

Select the Style/Save menu item to save the current list of styles to a file.

Select the Style/Open... menu item to load a list of styles. New styles will be added to the current ones.

While editing the text, you can press Ctrl+Space to open the list of styles next to the text you are editing. You can select a necessary style using the up/down arrow keys and press Enter to change the style of the selected text.

# **BookEditor settings**

To change the settings of the program, you should open the Settings dialog box by either pressing Ctrl+Shift+F2 or selecting the Options menu item.

You will see a dialog box with three tabs:

- Main
- Appearance
- HTML and CHM

See also <u>Command line parameters</u>

#### Main

#### Main

Autosave - if this flag is selected, the book will be saved to the disk every M minutes.

Quick autosave - if this flag is selected, the "quick" autosave will be used. In this case, the file size increases (considerably in some instances).

Confirm file overwrite - if this flag is selected, a warning on the existance of a file with the same name and a request for overwriting the file will be displayed on the attempt to save a book or export the book to a file.

Autostart exported file - if this flag is selected, the exported file will be opened automatically.

Suppress 'Save' dialog during export - if this flag is selected, the name of an exported file will be created automatically and the filename selection dialog box will not be displayed.

Packing compression - specifies the level of document compression during packing.

Autosave interval - specifies the book autosave time interval.

Topics ID interval - specifies the value to increase the ID of a new chapter (section).

Load style at startup - the program will load the specified list of styles at startup.

Draw styles list secundum style - each style in the styles list will look like a text the style has been applied to. Example:

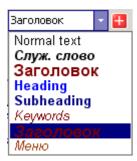

# **Appearance**

Language - the program interface.

The Contents group specifies the appearance of a book contents tree:

- Draw focused rectangle a selected chapter will be placed in a rectangle.
- Full row selection a whole line will be selected including the chapter ID.
- Horizontal lines separates chapters with horizontal lines
- Vertical lines separates a chapter ID from a title with a vertical line.
- Quick edit mode clicking a chapter name makes it possible to edit it in this mode at once.

### HTML and CHM

No hypertext image borders - if the flag is selected, an HTML page will not have a special border around an image showing that the image is a link. If it is deselected, the border will be created.

Save image sizes - if the flag is selected, the data on the image size will be included in the HTML page.

Image prefix - a prefix (a first part of a filename) for saved images.

Save controls as - enables specifying a mode for Windows components exporting.

- Control will be transformed to a corresponding HTML tag (if possible).
- Image will be transformed to an image (if possible).

### **PNG** options

- Compression level specifies a PNG image compression level. Higher level results in a lower image creation process.
- Interlace method specifies the interlace method.
- Transparent color specifies which color will be transparent.

## JPEG options

- Quality specifies the JPG file quality. Higher quality results in a larger file size.
- Grayscale a grayscale (black and white) image will be created.

CHM compiler location - specifies a location on a disk where the file hhc.exe is - the CHM files compiler.

Display compilation progress - if this flag is selected, a window with a bar indicating the CHM file compilation progress will be displayed.

# Command line parameters

You can run SunRav BookEditor with various parameters to configure its behavior in a more flexible way. You can see these parameters below:

BookFileName.srb - runs the program and opens the BookFileName.srb book.

/chapter chapter - opens the chapter when you open the book. It makes sense only if a filename is specified.

/tester TesterFullPath - specifies the location of tTester. For example, /tester "C:\Program Files\TestOfficePro\tTester\tester.exe"

# Printing

## Printing a book

To print the entire book, select the Print/Print... menu item or press Ctrl+P.

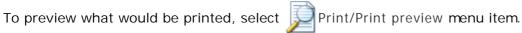

## Printing a chapter

To print the current chapter, select the Print/Print chapter menu item or press Ctrl+Alt+P.

To preview what would be printed, select Print/Chapter print preview menu item.

### Printing table of contents

To print the table of contents, select the Print/Print TOC menu item or press Alt + P.

In the dialog window that will appear, you can configure printing settings:

- Page margins. Measured in hundredths of a millimeter.
- Header the name of the document being printed.
- Font, which will be used to print the table of contents
- Page numbering parameters (whether to add page numbers, text position and the text itself).

To start printing, press Print.

## How to register

Our software is available for immediate download. We recommend to <u>download the demo version</u> first to see if our product fits your needs. Once you have purchased a product, a license will be sent to you via email to unlock the software for full use.

## Payment types

- Credit or debit cards: Visa, MasterCard, American Express, JCB, and Diners Club credit cards, as well as Maestro debit cards issued in the UK.
- Wire transfer
- Check
- PayPal
- Purchase order

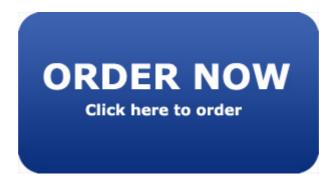

### Our software

#### SunRay TestOfficePro

The complete solution for knowledge, personality and aptitude testing and assessment. SunRav TestOfficePro can be used for academic and pre-employment testing, personnel testing and certification or as a part of computer-aided teaching solutions.

tMaker is a feature-rich tool for creation of tests used by tTester - the SunRav TestOfficePro testing module. SunRav TestOfficePro also includes tAdmin - the tool for test data processing and remote user management. Use tMaker to easily create tests for school and college achievement testing, pre-employment personality or aptitude testing, for students assessment and employee certification. You can use in your tests various fonts, formulas, graphs, charts, tables, sounds and video files, HTML documents and any OLE objects. Any question and answer can be formatted using all variety of fonts, various alignments, paragraph styles, lists, subscripts, superscripts etc. All test information is ciphered using the strong encryption algorithms. The program supports multiple languages and features the ability to add new languages by editing a plain text language file.

More info: http://sunrav.com/testofficepro.html

#### SunRay WEB Class

SunRav WEB Class is a comprehensive software bundle that offers modules for creating test, taking them and processing the results. Importantly, implementing and deploying online testing system with SunRav WEB Class takes little time and effort.

The program allows administrators to create a wide variety of online tests, including the ones with multimedia support. To prevent unauthorized access or falsifying results, the program uses password protection and strong encryption algorithms.

The spectrum of possible applications for SunRav WEB Class is truly unlimited - remote education, assessing the results of training programs and seminars, applicants pre-screening, certification, and so on.

MySQL support feature enables administrators to build a variety of individual or group reports with any level of details. These reports quickly show which test topics generated the best results and which ones were mostly failed. Another advantage of using MySQL in conjunction with SunRav WEB Class is a capability to continuously tract performance of users to see whether they are progressing or not. Finally, MySQL database offers a wealth of opportunities to experienced administrators for processing results.

Use tMaker to easily create tests for school and college achievement testing, pre-employment personality or aptitude testing, for students assessment and employee certification.

The program supports multiple languages and features the ability to add new languages by editing a plain text language file.

More info: http://sunrav.com/webclass.html

| Copyright © 2002-2014, SunRav Software |  |  |  |
|----------------------------------------|--|--|--|

SunRav BookEditor TM